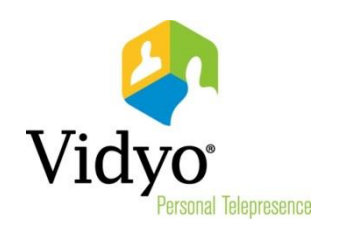

# Vidyo<sup>™</sup> Extension for Microsoft Lync 2013 Quick User Guide

Product Version 3.0 Document Version B July, 2014

© 2014 Vidyo, Inc. All rights reserved. Vidyo's technology is covered by one or more issued or pending United States patents, as more fully detailed on the Patent Notice page of Vidyo's website [http://www.vidyo.com/about/patent-notices/,](http://www.vidyo.com/about/patent-notices/) as well as issued and pending international patents. The VIDYO logotype is a registered trademark of Vidyo, Inc. in the United States and certain other countries, and is a trademark of Vidyo, Inc. throughout the world. VIDYO and the Vidyo family of marks are trademarks of Vidyo, Inc. in the United States and throughout the world.

## Vidyo Extension for Microsoft Lync 2013 Quick User Guide

If you use Windows and the Microsoft Lync client, you can install and use the Vidyo Extension for Microsoft Lync 2013. This extension enables you to escalate your Lync chat session to a Vidyo conference call, and invite one or more contacts from your Contact List to the call.

The Vidyo Extension for Lync is provided as an MSI installer and must be installed with administrative permissions.

## Authenticating Your Vidyo Account

The first time you attempt to start a Vidyo conference with Vidyo Extension for Lync, you will be automatically asked to authenticate your Vidyo account using the Settings > Account tab. Otherwise, you can authenticate your account manually as explained in the following section.

### Authenticating Your Account Manually

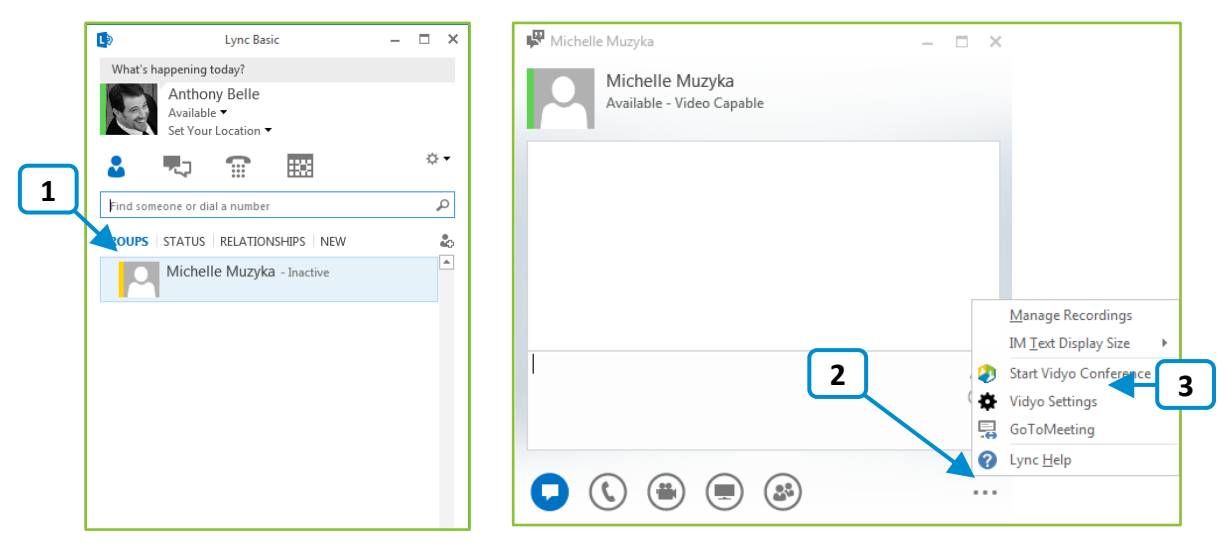

#### To authenticate your Vidyo account:

- 1. Open a Lync chat window by double-clicking one of your Lync contacts.
- 2. Click **More Options** at the bottom of the chat window.
- 3. Click Vidyo Settings.
- 4. On the Account tab, enter the VidyoPortal™ you want to connect to.
- 5. Enter the username and password you use to access the VidyoPortal.

#### **6.** Click Authenticate Account.

Note: You can access the Account screen at any time by going to the Lync Chat Conversation Window, and selecting Vidyo Settings in the More menu.

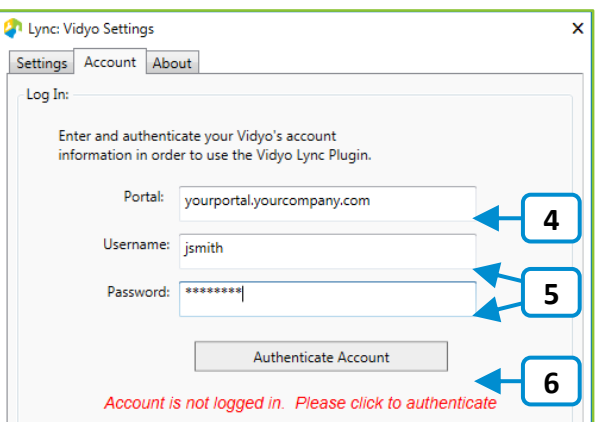

## Inviting Contacts from the Lync Contact List

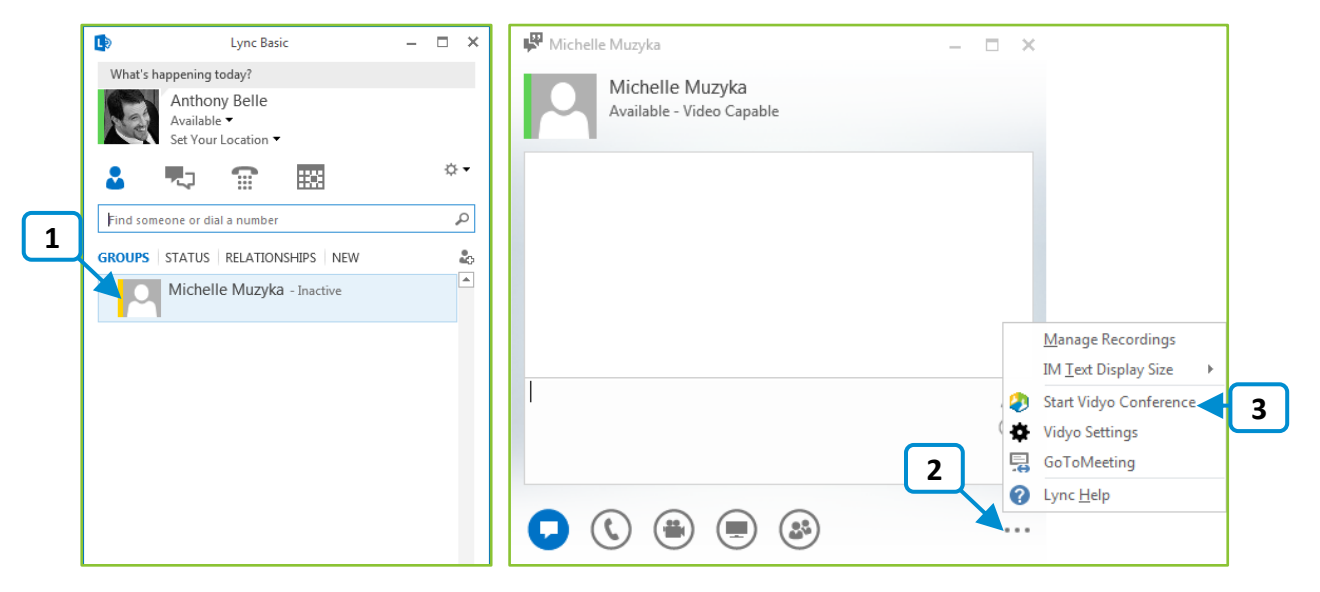

You can invite individual or multiple contacts from your Lync Contacts List to a Vidyo meeting.

#### To invite contacts from your Lync Contact List:

1. Start an instant message conversation with the contact.

The Lync Plug-in for Vidyo Conversation Window appears.

- 2. Click More Options at the bottom of the chat window.
- 3. Click Start Vidyo Meeting.
- 4. If you want to invite more contacts to your meeting, drag and drop the additional contacts from your Contact List onto the Lync Plug-in for Vidyo Conversation Window.

The Incoming Call dialog appears to the invitee along with a link to the Vidyo room inside the Lync Plug-in for Vidyo Conversation Window.

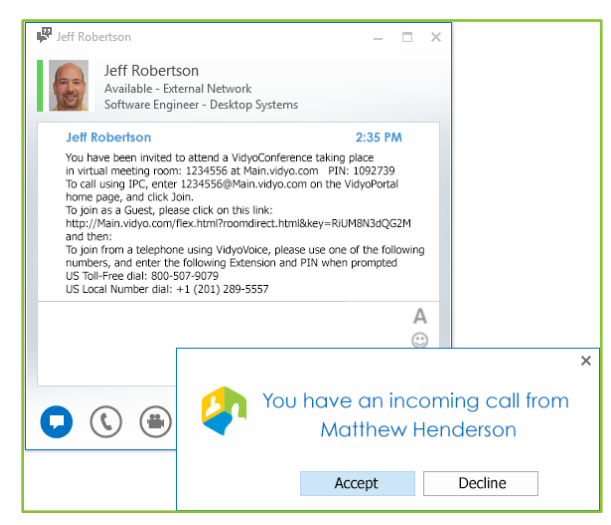

- **If the invitee clicks Accept, they automatically join the meeting via the Vidyo Extension for** Lync.
- **If the attendee clicks the Vidyo room link, they automatically join the meeting via VidyoWeb** or VidyoDesktop.

Note: You can also send the Vidyo room link offline to users on other Vidyo endpoints. Users who do not have the Vidyo Extension for Lync installed or who have versions earlier than 3.0, can still join the Vidyo meeting via the meeting room link or exension using VidyoWeb™, VidyoDesktop™, VidyoMobile™ or VidyoRoom to participate in the meeting.

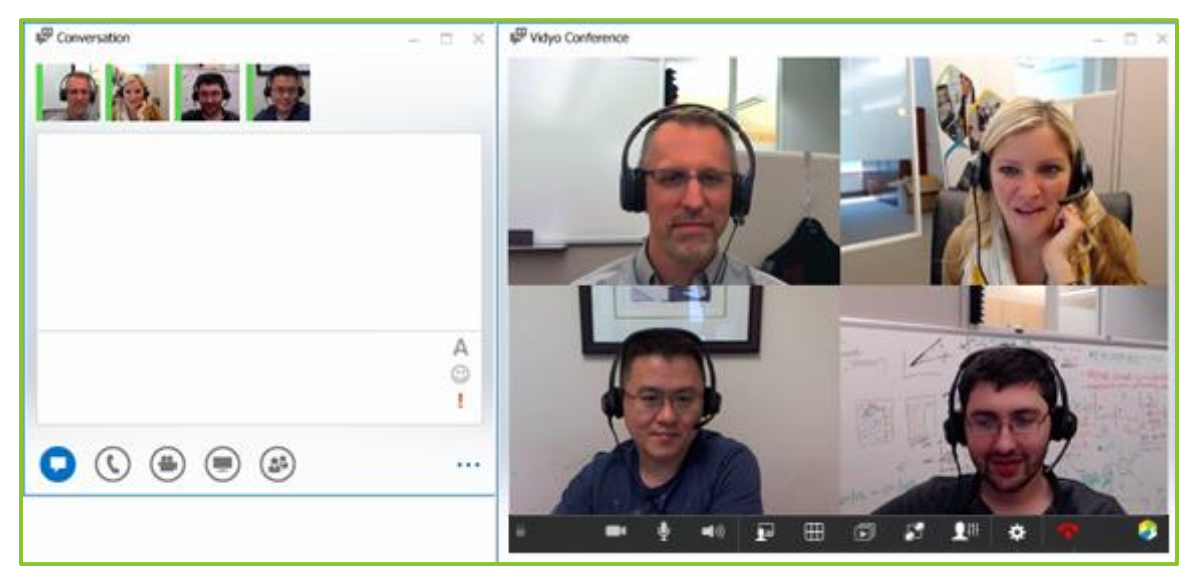

## Understanding the In-Call Toolbar Buttons

The following native Vidyo options are available within the in-call video window.

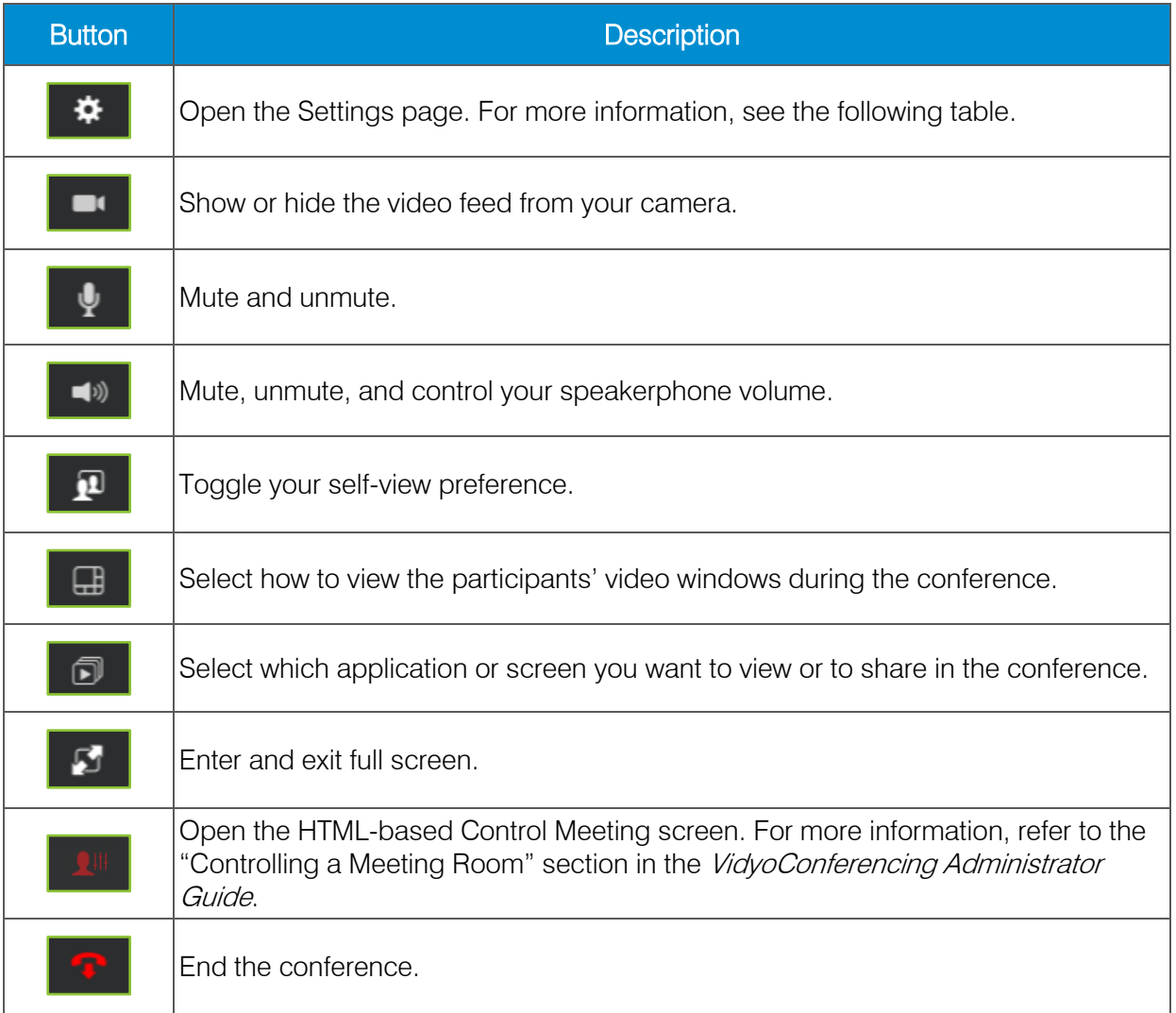

## Configuring the Settings

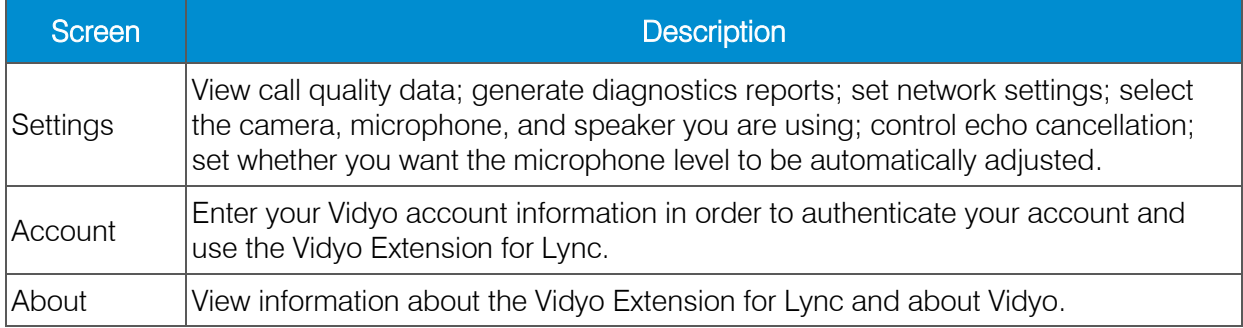